## **Anleitung**

## **Für Sonderschulträger**

- 1. Homepage [www.luckycloud.de](http://www.luckycloud.de/) öffnen
- 2. Login mit [info@sgv-sg.ch](mailto:info@sgv-sg.ch) ; Passwort (Das Passwort wird per Mail von Markus Hellstern versandt. Das Passwort *nie* ändern; dasselbe Passwort gilt für alle Schulträger)
- 3. Klick auf **Cloud Speicher** (Abb. 1)

## *Abbildung 1: Cloud Speicher*

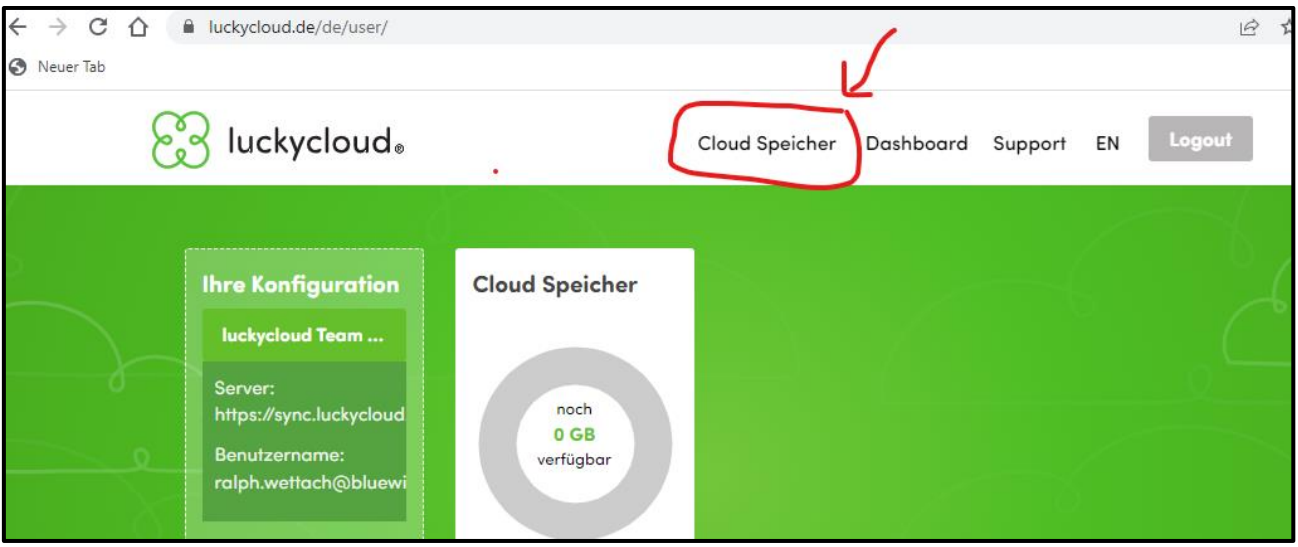

- 4. Nochmaliges Login mit [info@sgv-sg.ch](mailto:info@sgv-sg.ch) und demselben Passwort
- 5. Ordner **Schulträger Kanton St. Gallen** öffnen
- 6. Datei **LISTE SCHULTRAEGER** öffnen

*Der Browser öffnet automatisch einen neuen Tab, in welchem die Datei wie eine normale Excel-Dokument bearbeitet werden kann*

- 7. Geben Sie die Informationen Ihres Schulträgers ein
- 8. **Speichern** Sie das Dokument im Browser (s. Abb. 2)

*Abbildung 2: Speichern*

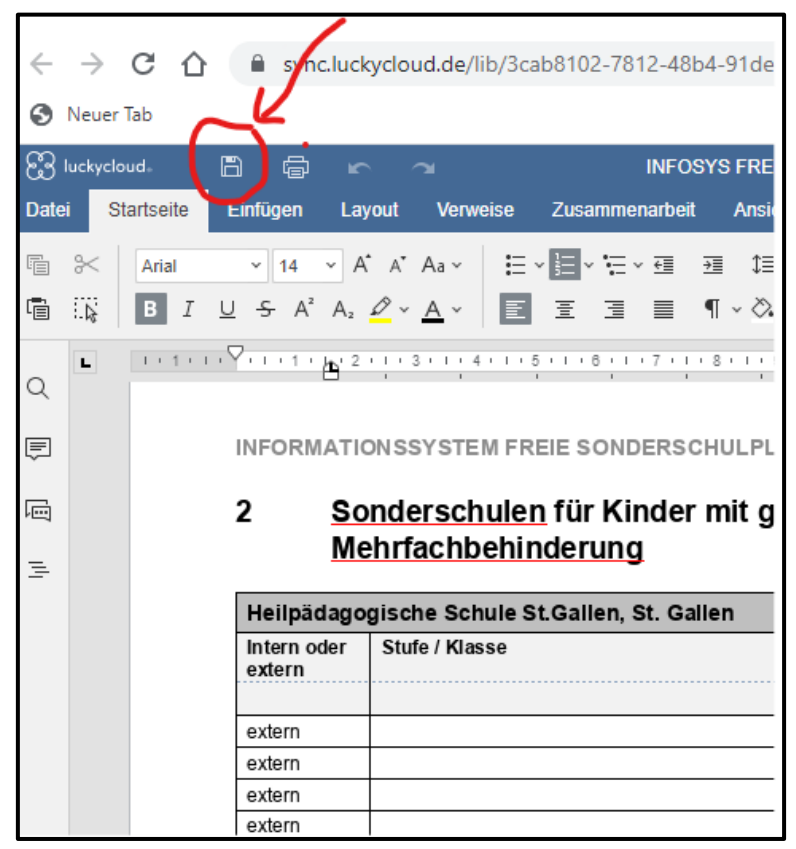

*(die Liste sieht bei Ihnen anders aus)*

9. Schliessen Sie das Dokument, indem Sie einfach den Tab im Browser schliessen bzw. den Browser beenden (Abb. 3)

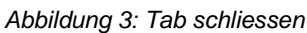

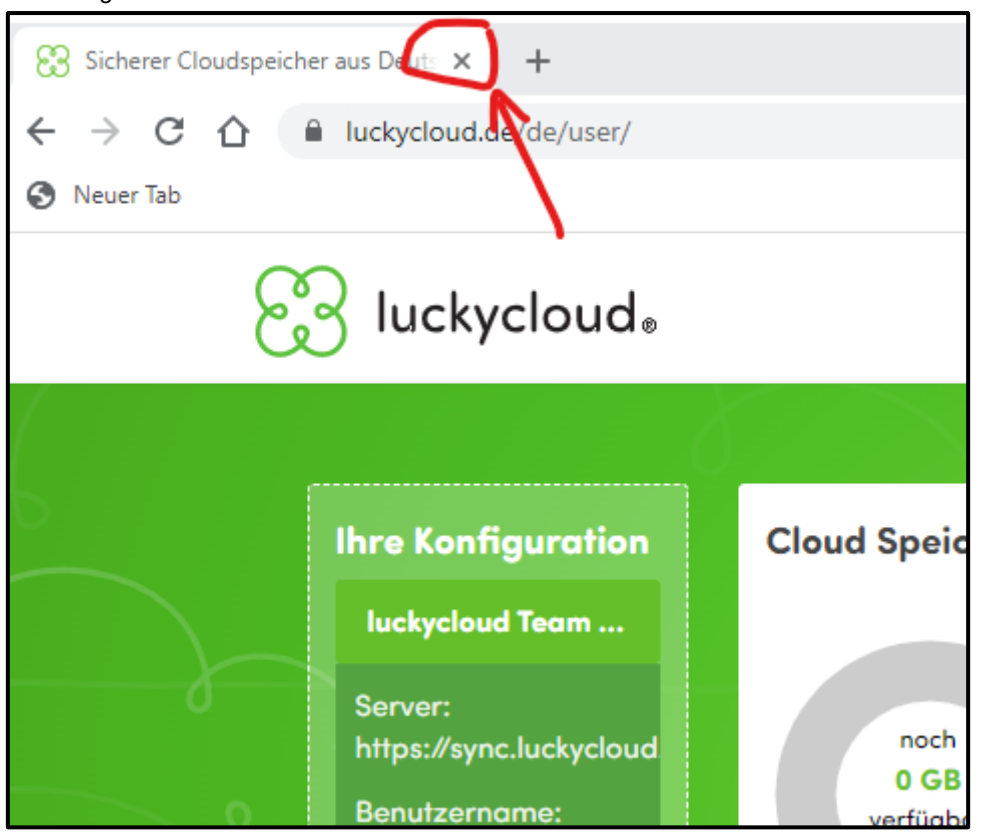

10. Loggen Sie sich unverzüglich aus (Abb. 4)

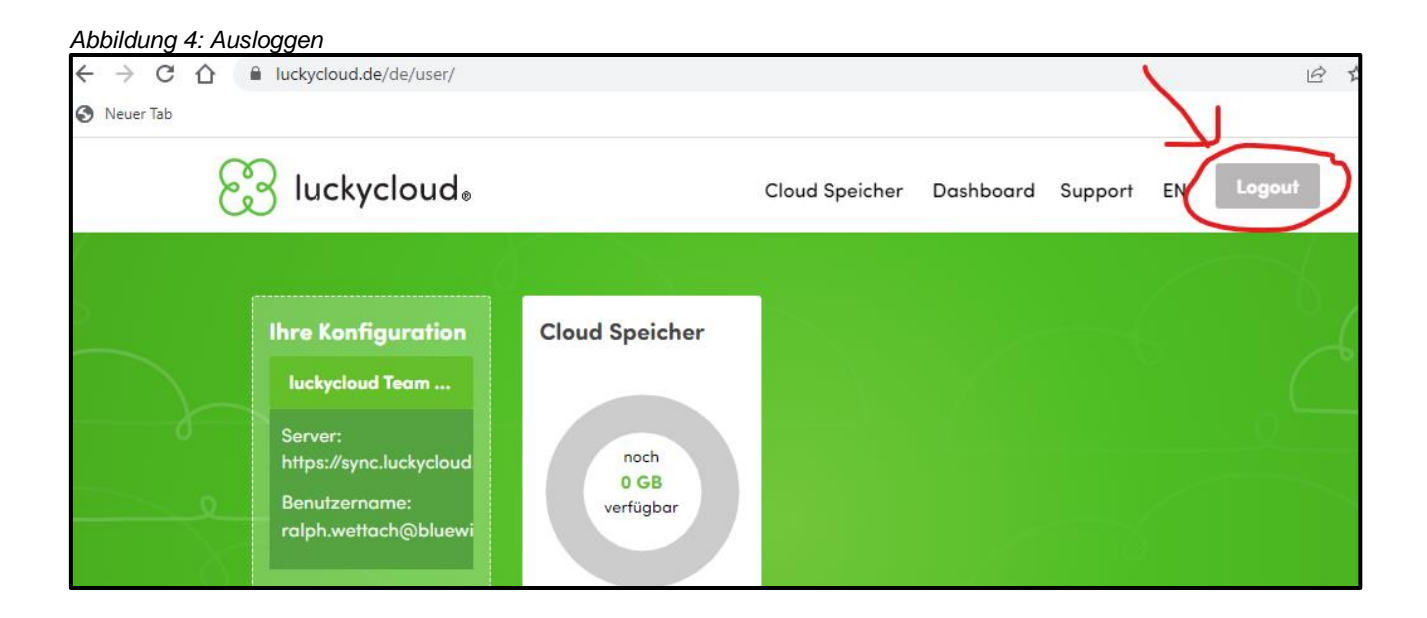

**Anmerkungen:** Es können mehrere Benutzer mit [info@sgv-sg.ch](mailto:info@sgv-sg.ch) gleichzeitig angemeldet sein und am gleichen Dokument arbeiten. Alle Änderungen werden gleichzeitig im selben Dokument angezeigt und jeweils beim einzelnen Speichern gespeichert. Die Dokumente der anderen Benutzer bleiben offen. Da alle nur bei ihrer eigenen Tabelle hineinschreiben und niemand bei anderen Sonderschulträgern Veränderungen vornimmt, sollte dies problemlos funktionieren.

## **Anleitung für Schulpsychologen/-innen und Private Sonderschulträger**

- 1. Klick auf den Link<https://sync.luckycloud.de/f/50c4a10e4e2b4133a523/>
- 2. Datei im Browser durchschauen
- 3. Tab im Browser wieder schliessen